F.

# **Winfeger Release 8 (Teil 2)**

# Inhaltsverzeichnis

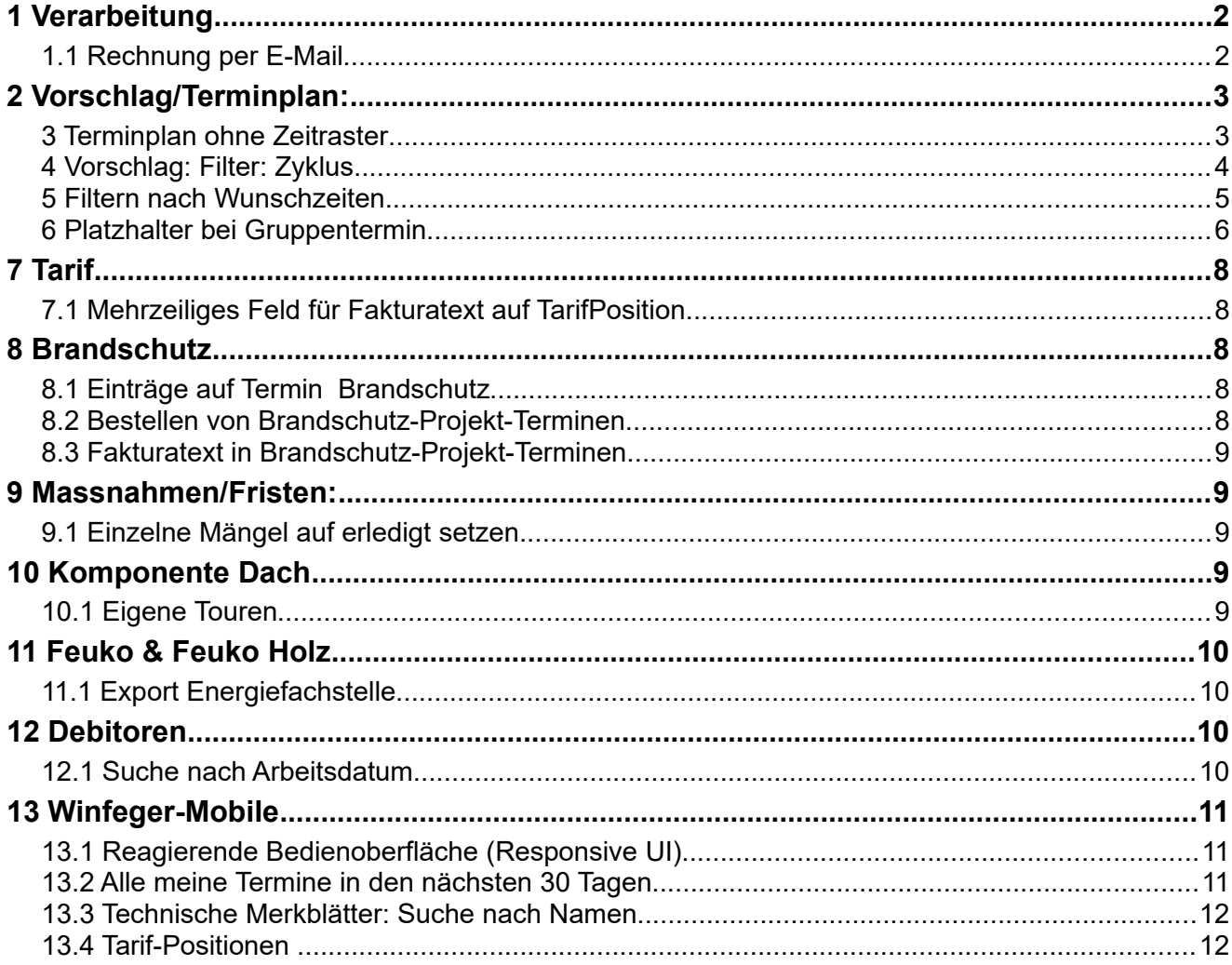

## <span id="page-1-0"></span> **1 Verarbeitung**

### <span id="page-1-1"></span> **1.1 Rechnung per E-Mail**

Mit Versandart "E-Mail" wird die Rechnung als PDF-Datei generiert und als Anhang einer E-Mail verschickt.

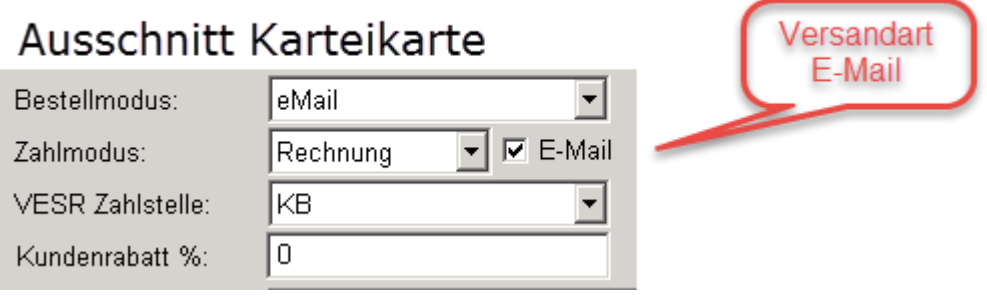

Standardmässig werden die Rechnungen ausgedruckt und per Post versandt. Möchte ein Kunde die Rechnungen per E-Mail erhalten, kann auf der Karteikarte die Versandart "E-Mail" eingestellt werden. Auf einem einzelnen Termin kann die Versandart umgestellt werden.

## Ausschnitt Termin Detail

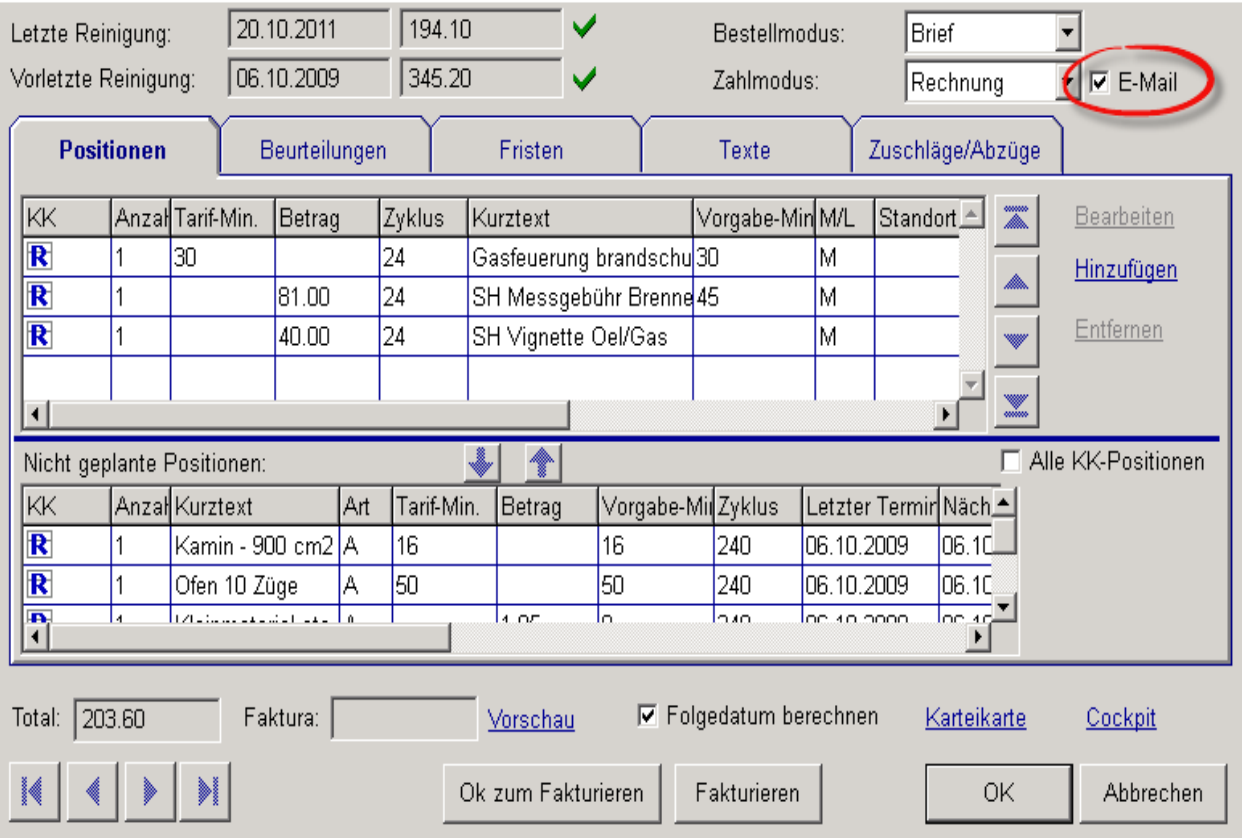

Das Nachsenden einer Rechnung per E-Mail aus der Cockpit-View ist via Kontextmenu möglich:

### Ausschnitt Cockpit-View

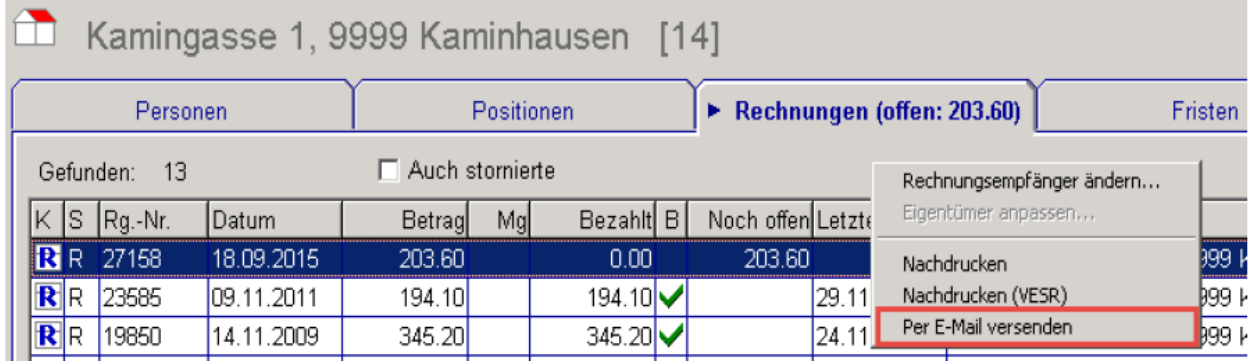

Die Betreffzeile der E-Mail kann pro Arbeitsgattung angepasst werden: *Einstellungen -> Reinigung -> Rechnung E-Mail -> Betreff*

Für den Inhalt und das Layout der E-Mail selber wird eine Report-Designer – Vorlage mitgeliefert, die bei Bedarf individuell angepasst werden kann.

*Einstellungen -> Reinigung -> Rechnung E-Mail -> Vorlage*

# <span id="page-2-1"></span> **2 Vorschlag/Terminplan:**

#### <span id="page-2-0"></span> **2.1 Terminplan ohne Zeitraster**

Mit dem Zeitraster im Terminplan sind Lücken im Terminplan auf einen Blick sichtbar, ebenso die geplante Zeitdauer der Termine. Für einige Arbeitsweisen ist diese Art der Darstellung eher unpraktisch und eine kompakte Sicht wie bei der Verarbeitung erwünscht, das heisst: eine Zeile pro Termin.

Wenn das Zeitraster ausgeschaltet ist, wird beim Verschieben vom Vorschlag in den Terminplan wie folgt vorgegangen: der erste Termin erhält die vordefinierte Startzeit, die weiteren Termine werden nachfolgend an den jeweils letzten Termin "angehängt". Für Transferzeiten können Sockel-Vorgabe-Minuten verwendet werden.

Bei der Berechnung der Bestellzeit wird das Intervall berücksichtigt. Das heisst beispielsweise bei einem Intervall von 15 Minuten: ein Termin, der aufgrund der Bestellzeit + Vorgabeminuten (inkl. Sockel-Vorgabeminuten) des Vorgängertermins eine Bestellzeit von 9:07 hätte, würde eine Bestellzeit 9:15 erhalten.

Im nachfolgenden Beispiel sind dieselben Termine einmal mit und einmal ohne Zeitraster dargestellt.

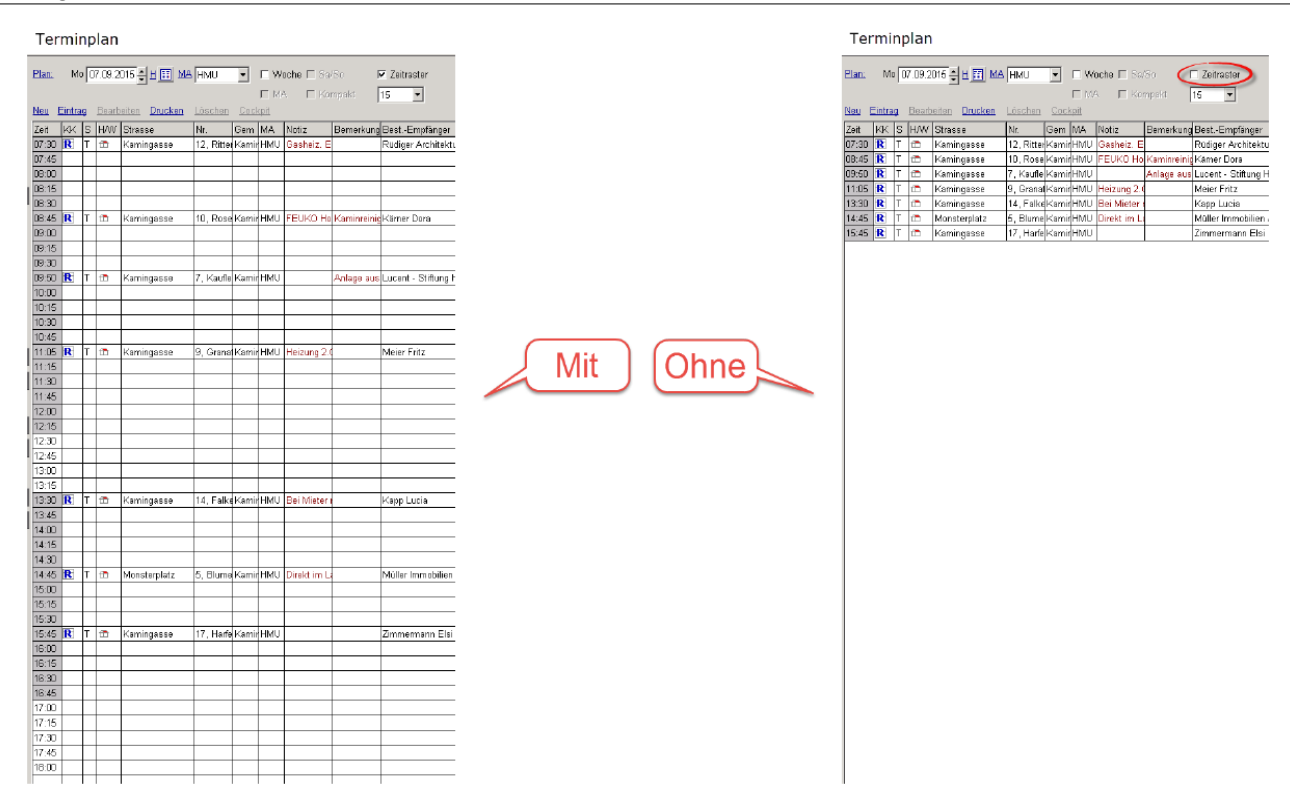

## <span id="page-3-0"></span> **2.2 Vorschlag: Filter: Zyklus**

Der Filter für die Vorschläge hat den Zyklus als neues Filterkriterium.

# Ausschnitt Vorschlag

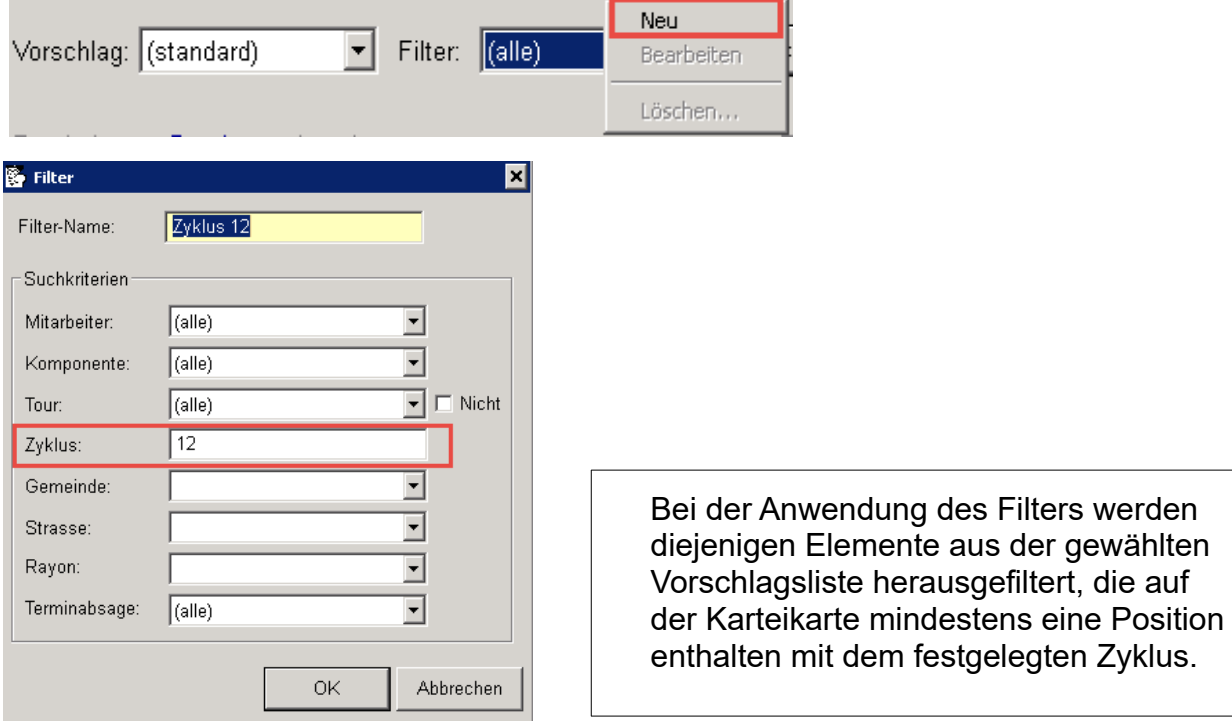

#### <span id="page-4-0"></span> **2.3 Filtern nach Wunschzeiten**

Sind Wunsch- und Sperrzeiten auf den Liegenschaften mit dem Wunschzeit-Dialog erfasst, können diese Informationen jetzt dazu verwendet werden, aus der gewählten Vorschlagsliste die zu einer Lücke passenden Einträge zu finden.

Wenn zuerst die Lücke im Terminplan markiert und erst dann auf das Wunschzeit-Filter-Symbol g eklickt wird, sind im Wunschzeit-Filter-Dialog der Tag, die Start- und Ende-Zeit sowie der Wertebereitch für die Vorgabezeit bereits voreingestellt.

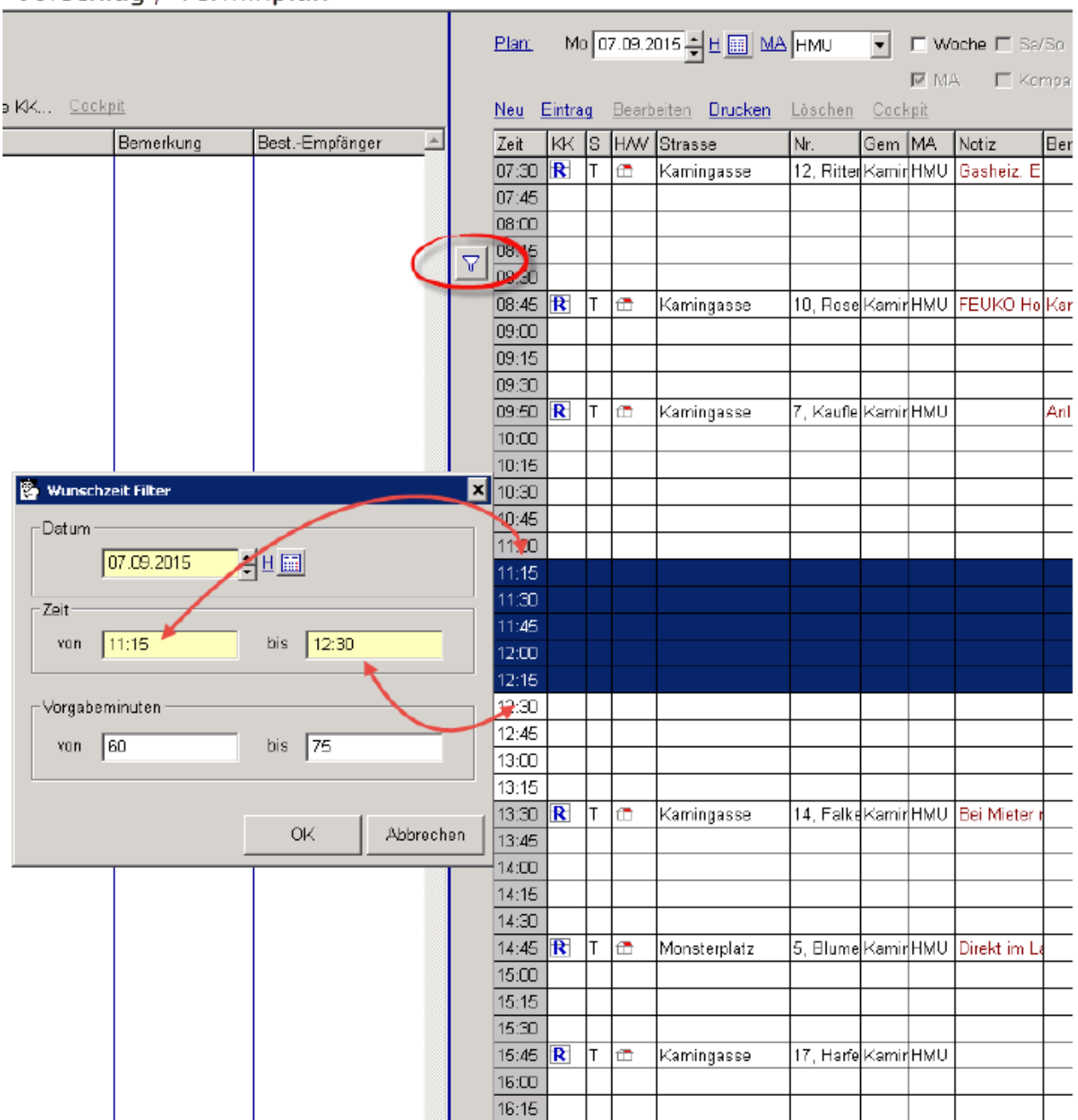

Vorschlag / Terminplan

### <span id="page-5-0"></span> **2.4 Platzhalter bei Gruppentermin**

Ein Gruppentermin Anzeige eines Gruppentermins auf dem Terminplan eines Mitarbeiters der Gruppe: wie ein Platzhalter mit relevanten Informationen, wird entsprechend auf Arbeitsplan gedruckt

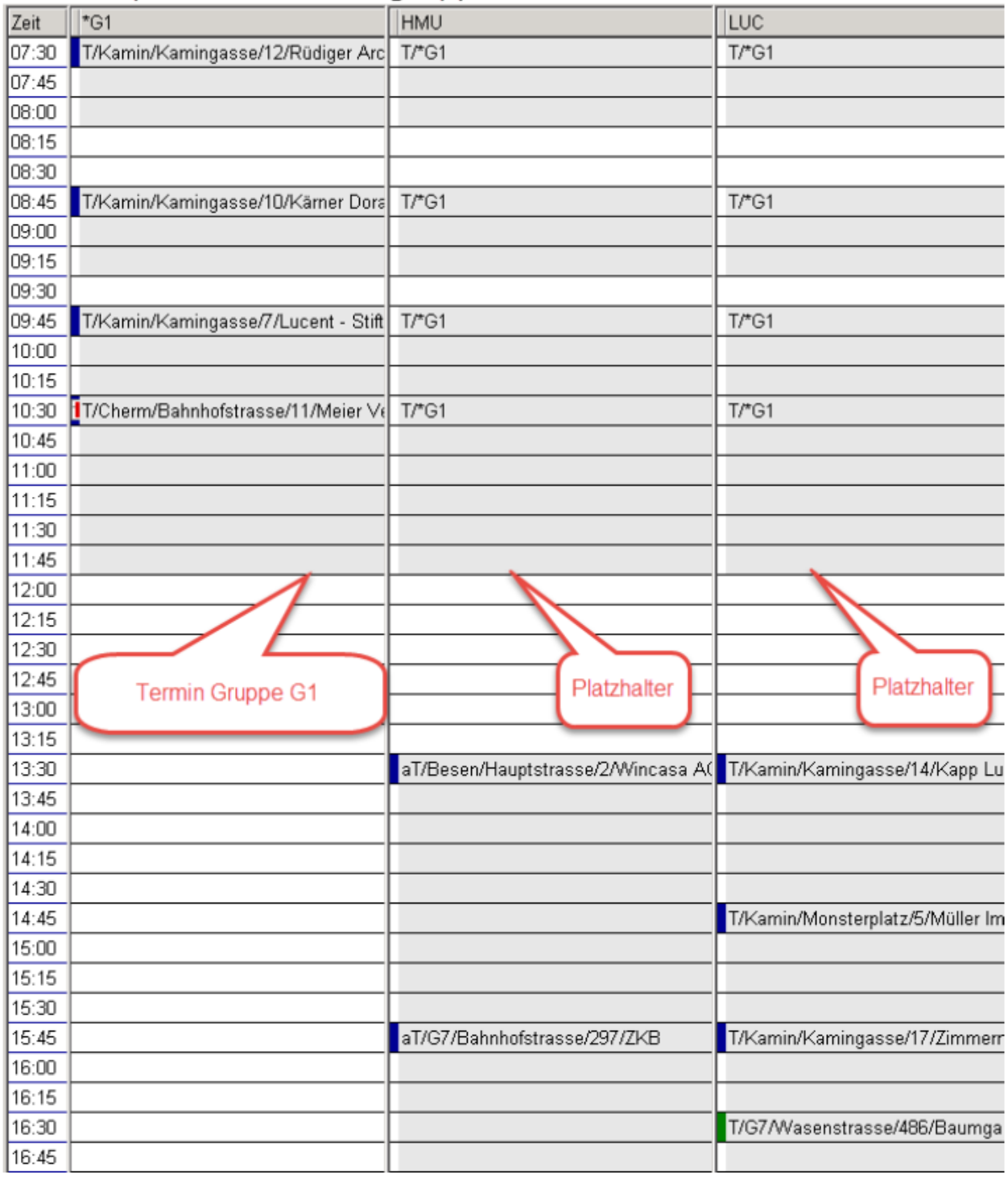

#### Terminpläne Mitarbeitergruppe und Mitarbeiter

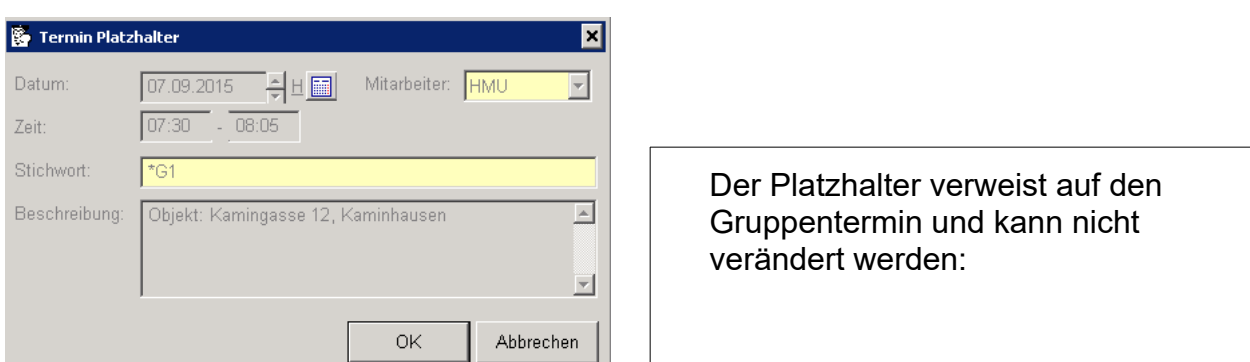

In der Einzelansicht (hier ohne Zeitraster) eines Mitarbeiters werden ebenfalls Platzhalter für die Termine von Mitarbeitergruppen, denen der Mitarbeiter angehört, angezeigt:

# Ausschnitt Terminplan

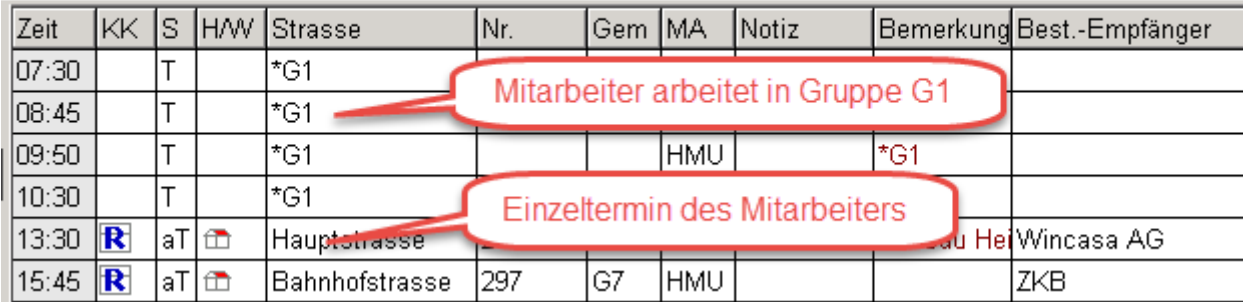

Auf dem Arbeitsplan werden bei den Platzhaltern die wichtigsten Termindaten (wann, wo, wie lange) angezeigt. Die Details der Gruppentermine werden auf dem Arbeitsplan der Mitarbeitergruppe aufgeführt.

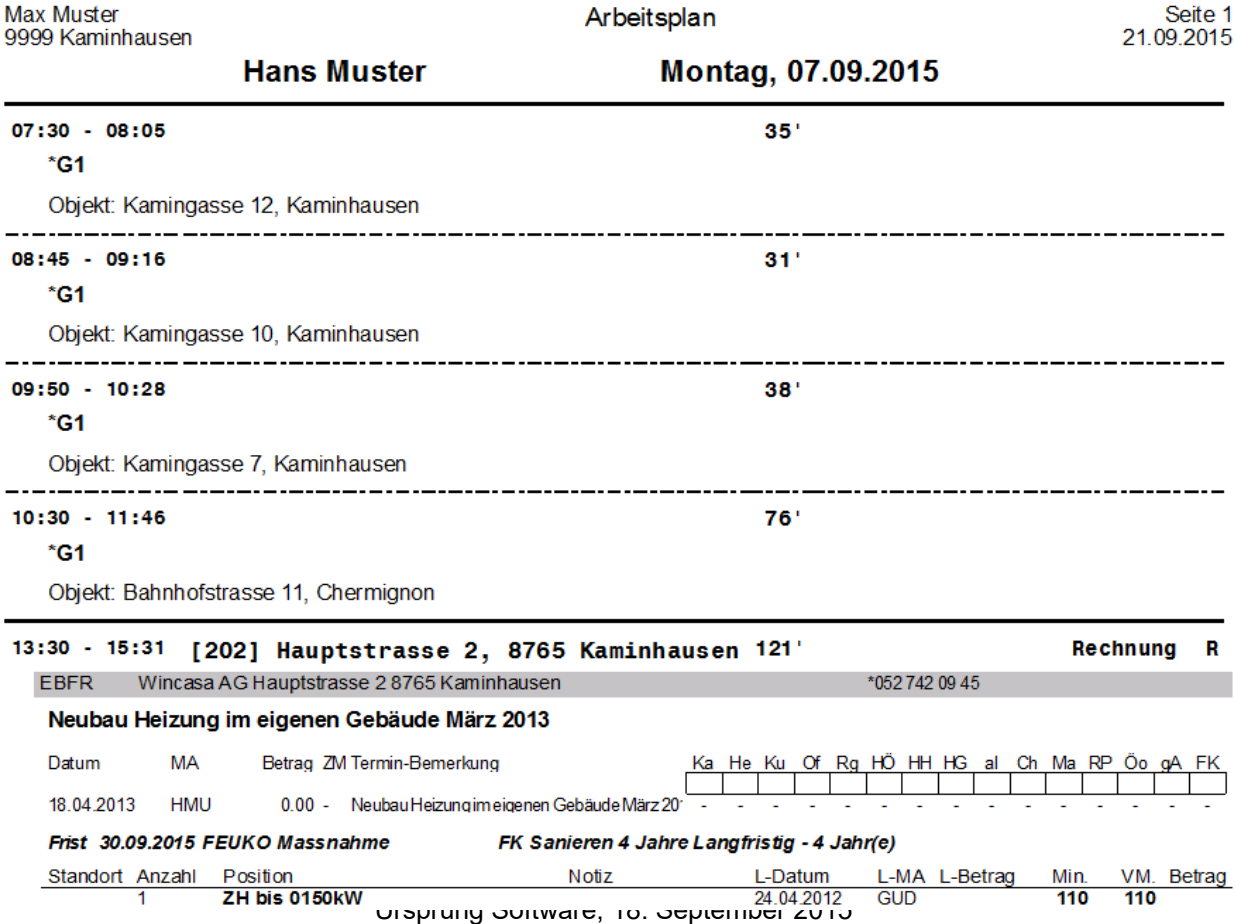

## <span id="page-7-4"></span> **3 Tarif**

### <span id="page-7-3"></span> **3.1 Mehrzeiliges Feld für Fakturatext auf TarifPosition**

Bis anhin gab es 3 einzelne Zeilenfelder für den Fakturatext. Diese wurden ersetzt durch ein einzelnes mehrzeiliges Feld.

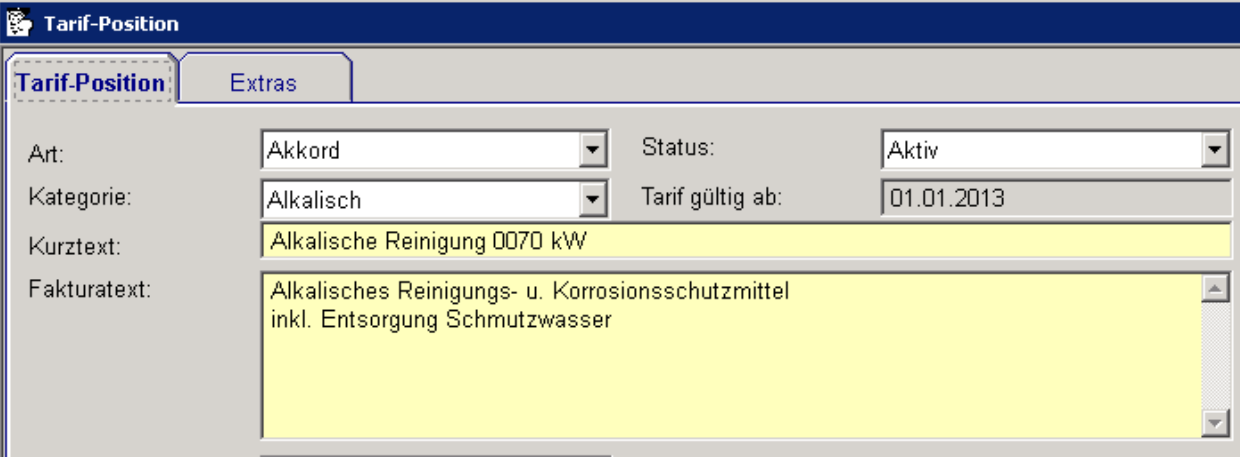

Bei der Freien Position auf der Karteikarte und dem Termin gibt es für den Fakturatext ebenfalls ein mehrzeiliges Feld.

# <span id="page-7-2"></span> **4 Brandschutz**

#### <span id="page-7-1"></span> **4.1 Einträge auf Termin Brandschutz**

Auf den regulären Brandschutz-Terminen können jetzt auch Einträge gemacht werden wie auf den Karteikarten.

### Ausschnitt Termin Brandschutz

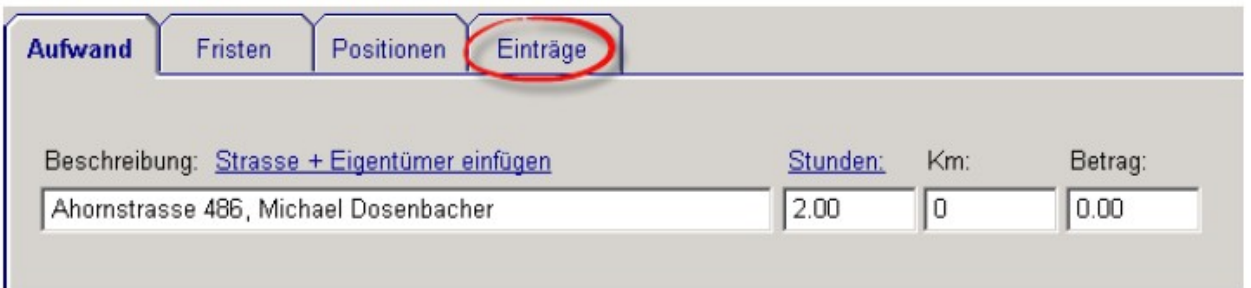

### <span id="page-7-0"></span> **4.2 Bestellen von Brandschutz-Projekt-Terminen**

Brandschutzprojekt-Termine können jetzt auch bestellt werden. Die Report-Designer – Vorlage kann hier eingestellt werden: *Einstellungen -> Brandschutz -> BS-Projekt Bestellung Brief -> Vorlage*

## <span id="page-8-4"></span> **4.3 Fakturatext in Brandschutz-Projekt-Terminen**

Im Termin eines Brandschutz-Projektes kann der Fakturatext erfasst werden.

### Ausschnitt Termin Brandschutz-Projekt

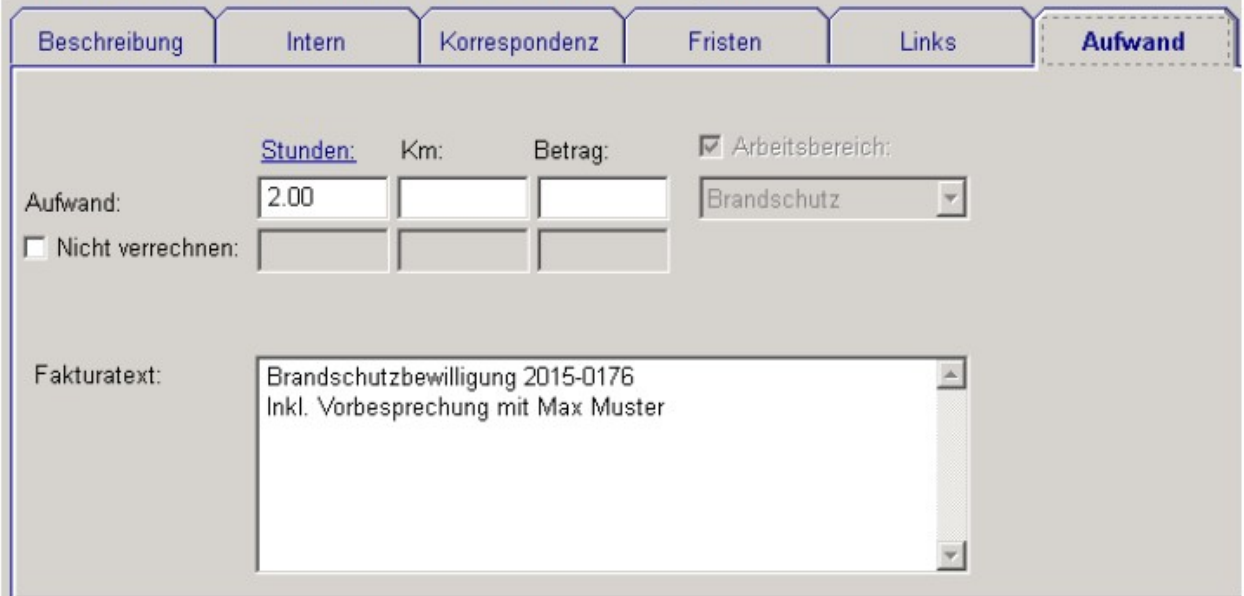

# <span id="page-8-3"></span> **5 Massnahmen/Fristen:**

### <span id="page-8-2"></span> **5.1 Einzelne Mängel auf erledigt setzen**

Fristen: Einzelne Mängel auf erledigt setzen; auf dem Arbeitsplan werden nur die noch offenen Mängel gelistet.

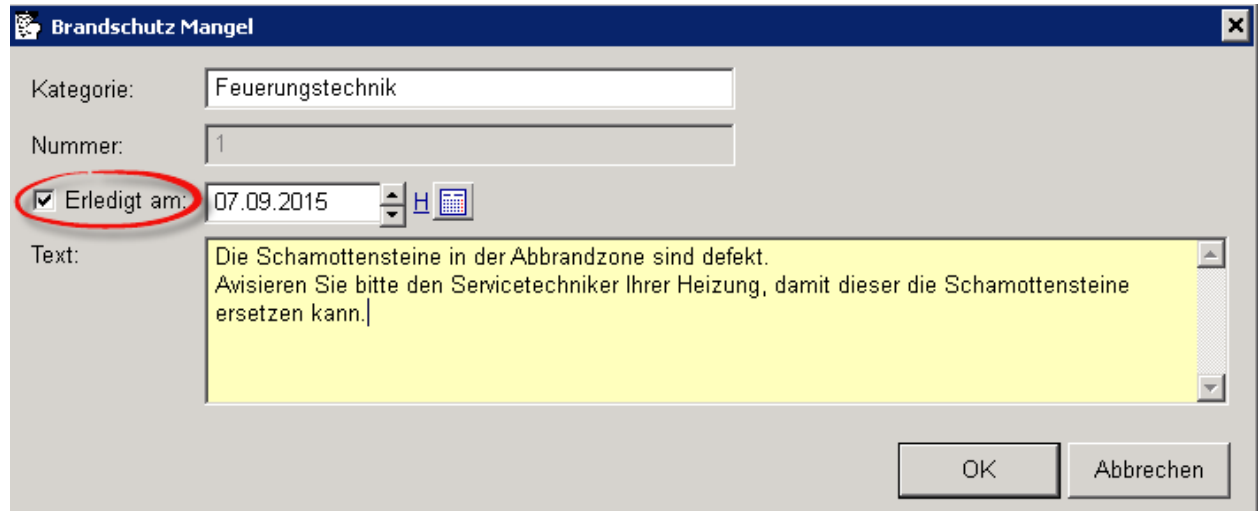

# <span id="page-8-1"></span> **6 Komponente Dach**

#### <span id="page-8-0"></span> **6.1 Eigene Touren**

Die Komponente Dach erhält ein eigenes Set von Touren. Die Bearbeitung erfolgt in *Einstellungen -> Domaintexte -> TourDach*

# <span id="page-9-3"></span> **7 Feuko & Feuko Holz**

### <span id="page-9-2"></span> **7.1 Export Energiefachstelle**

Die Wärmetechnischen Anlagen können im CSV – Format für die Energiefachstelle exportiert werden.

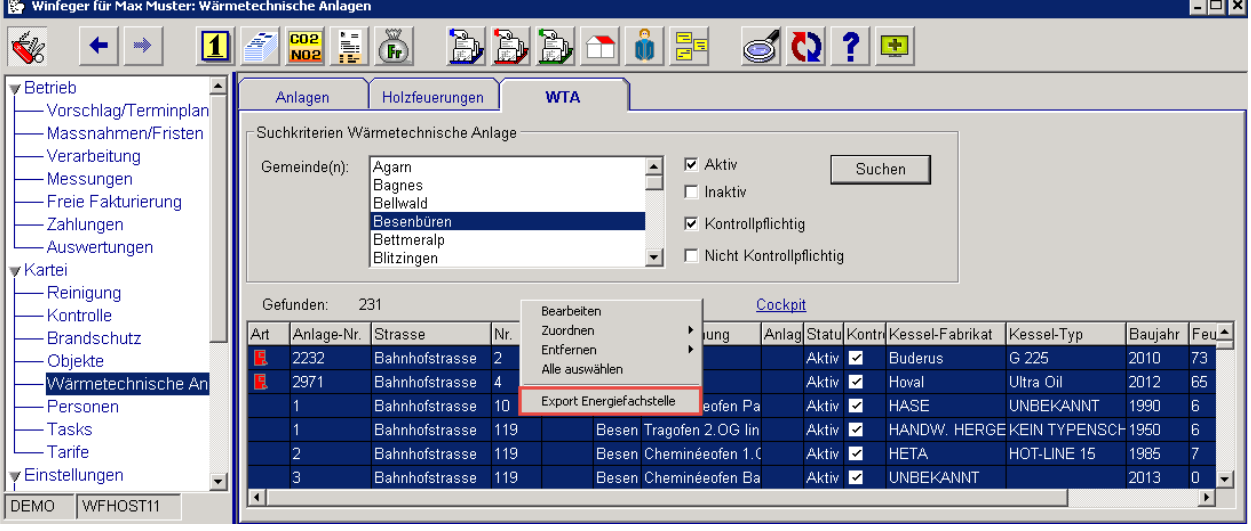

Dazu werden auf der Seite "WTA" im Menu "Wärmetechnische Anlagen" zuerst die gewünschten Gemeinden selektiert und die Anlagen gesucht. Danach im Kontextmenu den Menu-Eintrag "Export Energiefachstelle" wählen, danach im File-Dialog den vorgeschlagenen Filenamen ggf. anpassen. Nach dem Export wird das Excel-Programm mit den Daten geöffnet.

## <span id="page-9-1"></span> **8 Debitoren**

#### <span id="page-9-0"></span> **8.1 Suche nach Arbeitsdatum**

Als Alternative zur Suche nach dem Rechnungsdatum können Debitoren nach Arbeitsdatum gesucht werden.

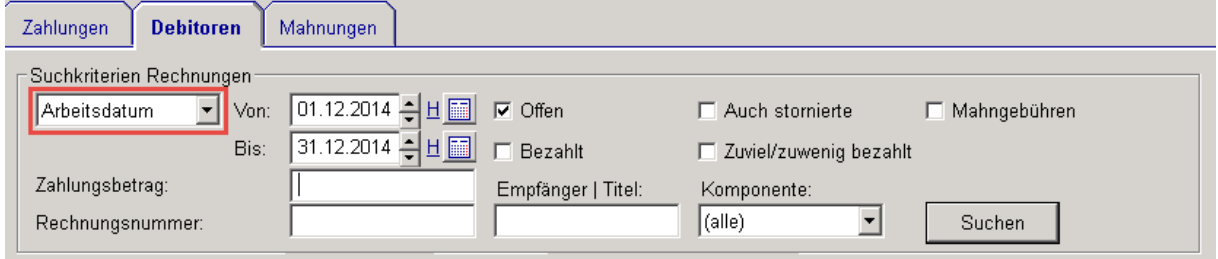

## <span id="page-10-2"></span> **9 Winfeger-Mobile**

#### <span id="page-10-1"></span> **9.1 Reagierende Bedienoberfläche (Responsive UI)**

Das Aussehen der Oberfläche passt sich der Grösse des Bildschirms an

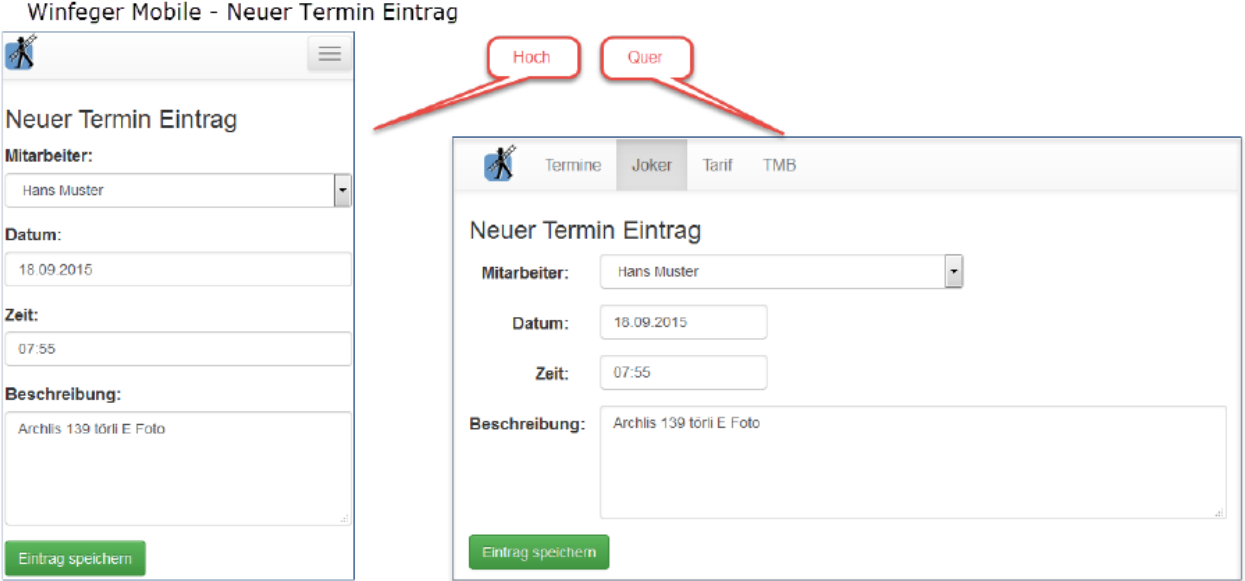

#### <span id="page-10-0"></span> **9.2 Alle meine Termine in den nächsten 30 Tagen**

Um zu den Terminen in der Zukunft zu kommen, einfach die Seite nach oben "wischen".

Winfeger Mobile - Terminplan

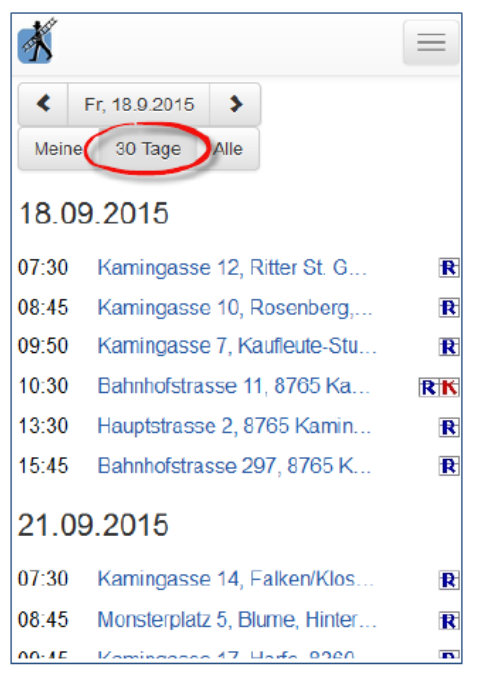

#### <span id="page-11-1"></span> **9.3 Technische Merkblätter: Suche nach Namen**

Bei jedem Zeichen, das im Suchfeld eingegeben wird, passt sich das Ergebnis in der Liste sofort an.

Winfeger Mobile - Technische Merkblätter

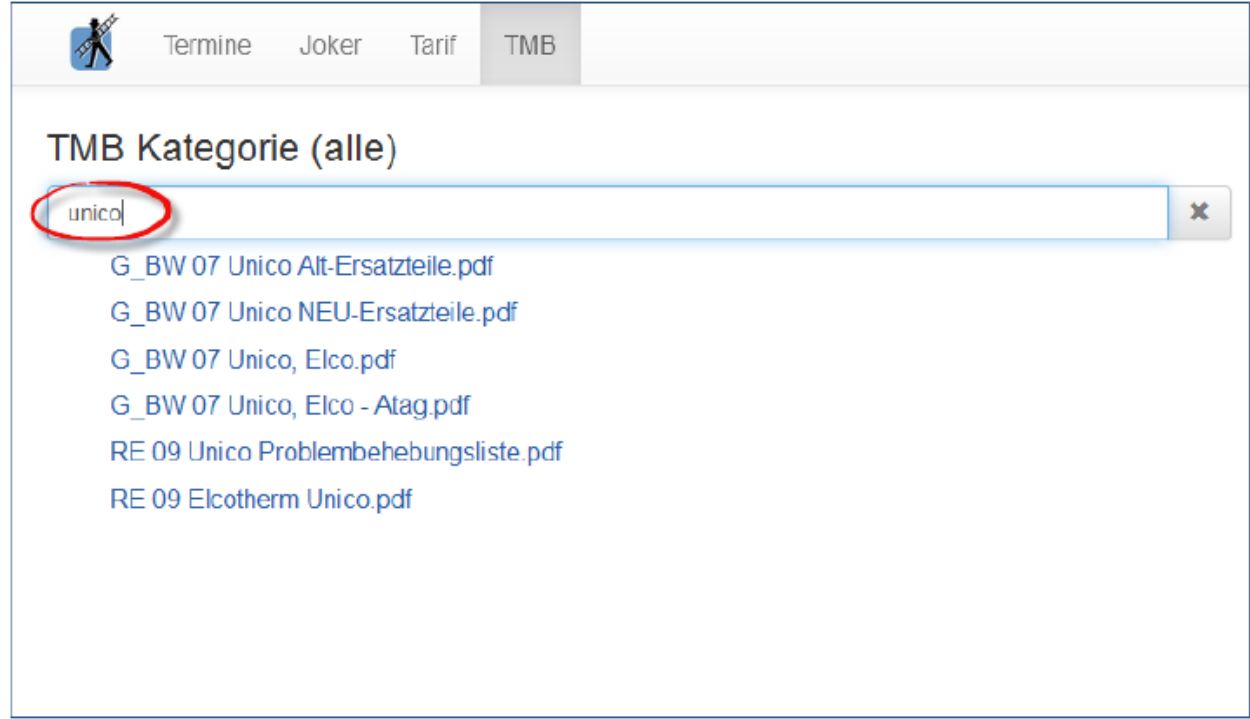

## <span id="page-11-0"></span> **9.4 Tarif-Positionen**

Die Tarif-Positionen können via Kategorie oder Positionstext gefunden werden.

#### Winfeger Mobile - Tarif

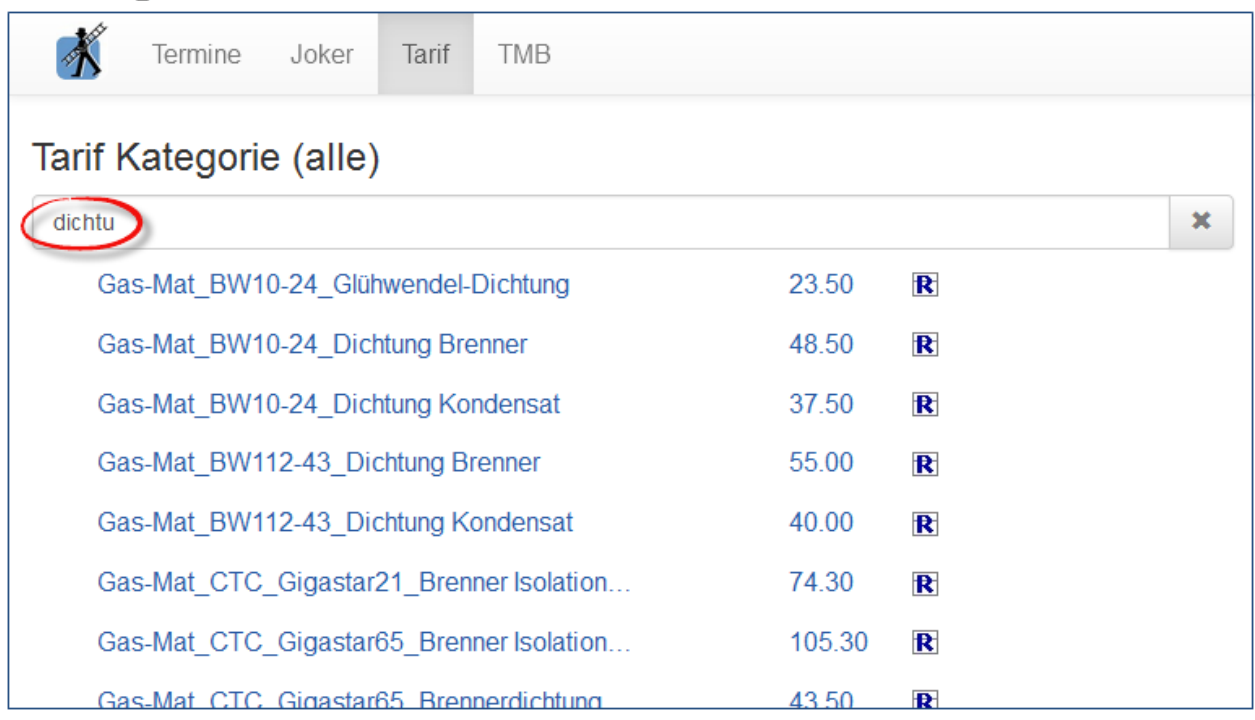